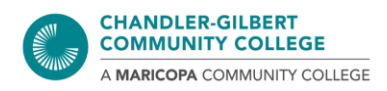

# **MEID and Password Tips & FAQ**

# *What is an MEID Account?*

A Maricopa Enterprise ID (MEID) account allows Maricopa students authorization to access the following resources:

- Student Center
- Campus computers
- Canvas
- MyInfo
- maricopa.edu
- Student email
- And more!

Your MEID is different from your Student ID. They are distinguished by the MEID containing the first three letters of your name followed by a sequence of numbers (ex. ABC1234567), while the Student ID is all numbers (ex. 12345678) and is used to identify your unique student account.

### *Where do I Find my MEID Account Information?*

Use the **Find My MEID** tool to find your MEID account username.

You can get there also by going to [maricopa.edu/students,](maricopa.edu) look for the **Technology Support** box, or use your browser's search function and type "*find meid*" and selecting **Find MEID**. Make sure to fill in all the boxes that have an asterisk (\*) next to it.

Upon receiving your account information, make sure to write it down if it helps you to remember. You can now log into your student email, Student Center, Canvas, and other resources that require you to log in with your MEID. (Many resources now require you to enter your **MEID@maricopa.edu**. If entering just the MEID doesn't work, try adding **@maricopa.edu**.)

If you receive any errors in completing the form or have any questions regarding your account, please contact Admissions and Records at **480.732.7320**.

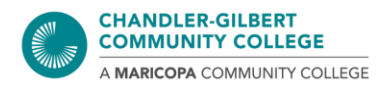

# *How do I Change My Password?*

There is a new process in resetting your password:

- 1. Go t[o idme.maricopa.edu](https://idme.maricopa.edu/)
- 2. Put in your **MEID@maricopa.edu** and fill out the CAPTCHA box
- 3. Select the method in which you would like to be contacted: text, phone call, or email
- 4. You will receive a verification code to enter on the website
- 5. Enter in your new password
	- o Make sure you are following the password requirements:
		- Password is at least 12 characters long
		- Contains characters from three of the following four categories:
			- Upper case letter (A, B, C…)
			- Lower case letter (a, b, c…)
			- Numbers (0, 1, 2, 3…)
			- Special characters (!@#\$%&...)
		- The following *may not* be used:
			- Your MEID
			- Sequential characters or digits (ex. 123, abc, etc.), or repeating characters or digits (ex. 111, aaa, etc.)
			- First, middle, or last names, or number substitutes (such as using a 3 instead of an E)

Once your password has been successfully changed, it should work automatically. Please try signing into your [Student Center](https://redirect.maricopa.edu/student-center) to ensure your password works.

If you are unable to sign in, please try resetting your password once more, or give it a few minutes before trying to signing in again. You can also clear your browser's cache, then try again.

Please check the next page for what to do if you run into any issues trying to reset your password.

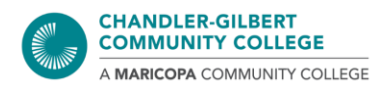

#### *Common password reset errors and what to do if you encounter them:*

- *Account isn't recognized by your organization* or *email/username entered does not exist*
	- o Make sure you are typing in your student email address correctly
	- o If it has been over 365 days since you have taken a course at Maricopa, you will have to [reactivate your MEID.](https://admissions.maricopa.edu/ID/Reactivate/) It can take up to 24 hours for the MEID to be in the system
- *The phone number or email attached to your account is not current*
	- $\circ$  A current phone number and/or an email address will be need to be added to your account
- *You can't reset your own password because you haven't registered for one* 
	- $\circ$  A current phone number and/or an email address will be need to be added to your account
- *Your password doesn't fulfill the organization's complexity requirements*
	- o Make sure to follow the above requisites listed under Step 5

If you run into any of the problems above and need help, please use the chat feature on the IDME website (click on the blue circle on the bottom right of the page), or give the Computer Lab a call at **480.732.7221**.